## **ForwardHealth Provider Portal Medication Therapy Management Documentation Storage**

March 11, 2024

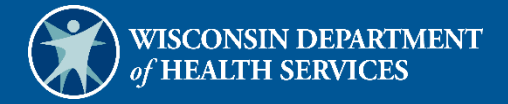

USER COSS

# **Table of Contents**

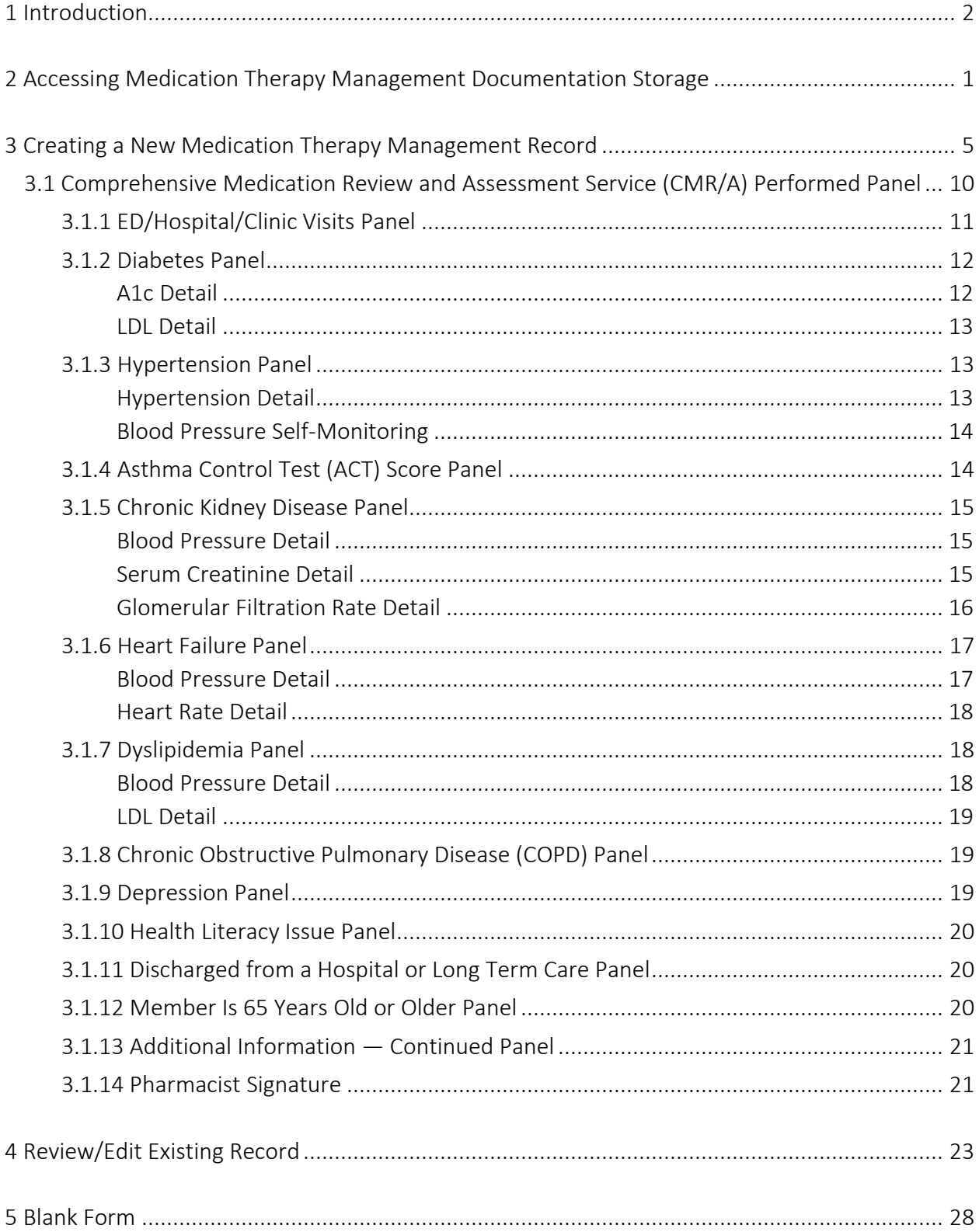

## <span id="page-2-0"></span>**1 Introduction**

Pharmacy providers have the option to capture, store, and retrieve required Medication Therapy Management (MTM) documentation on the secure Provider area of the ForwardHealth Portal. Documentation for MTM services that is submitted and stored on the Portal will be automatically submitted to ForwardHealth. Documentation for MTM services that is submitted to ForwardHealth may be used by ForwardHealth and the Centers for Medicare and Medicaid Services to evaluate the MTM benefit as a whole.

## <span id="page-3-0"></span>**2 Accessing Medication Therapy Management Documentation Storage**

To access the MTM Documentation Storage panels, complete the following steps:

1. Access the ForwardHealth Portal at [https://www.forwardhealth.wi.gov/.](https://www.forwardhealth.wi.gov/)

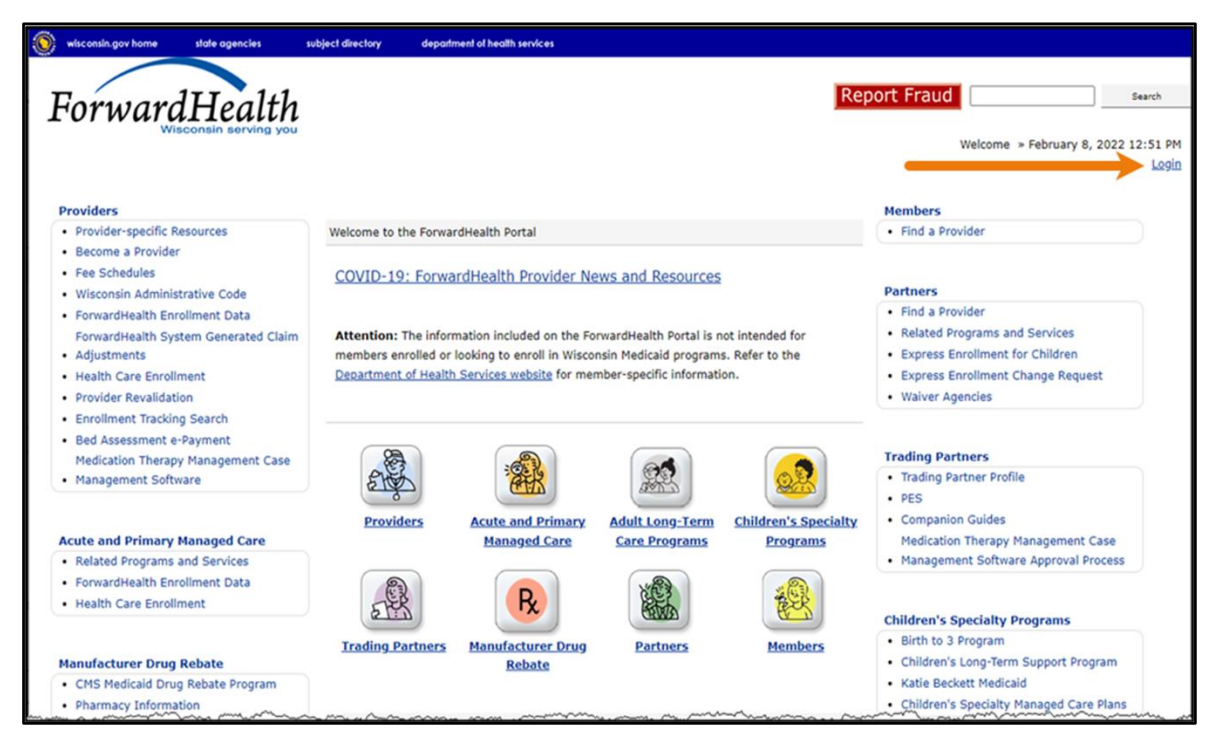

**Figure 1** ForwardHealth Portal Page

2. Click Login. A Sign In box will be displayed.

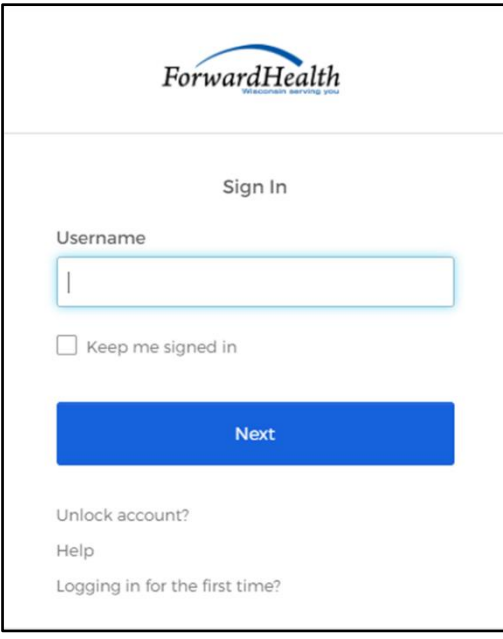

**Figure 2** Sign In Box

- 3. Enter the user's username.
- 4. Click Next. A Verify with your password box will be displayed.

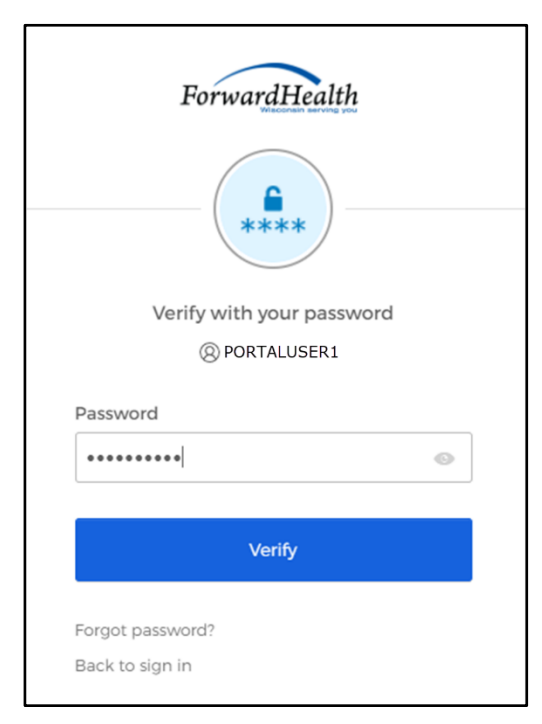

**Figure 3** Verify With Your Password Box

- 5. Enter the user's password.
- 6. Click Verify. The secure Provider page of the Portal will be displayed.

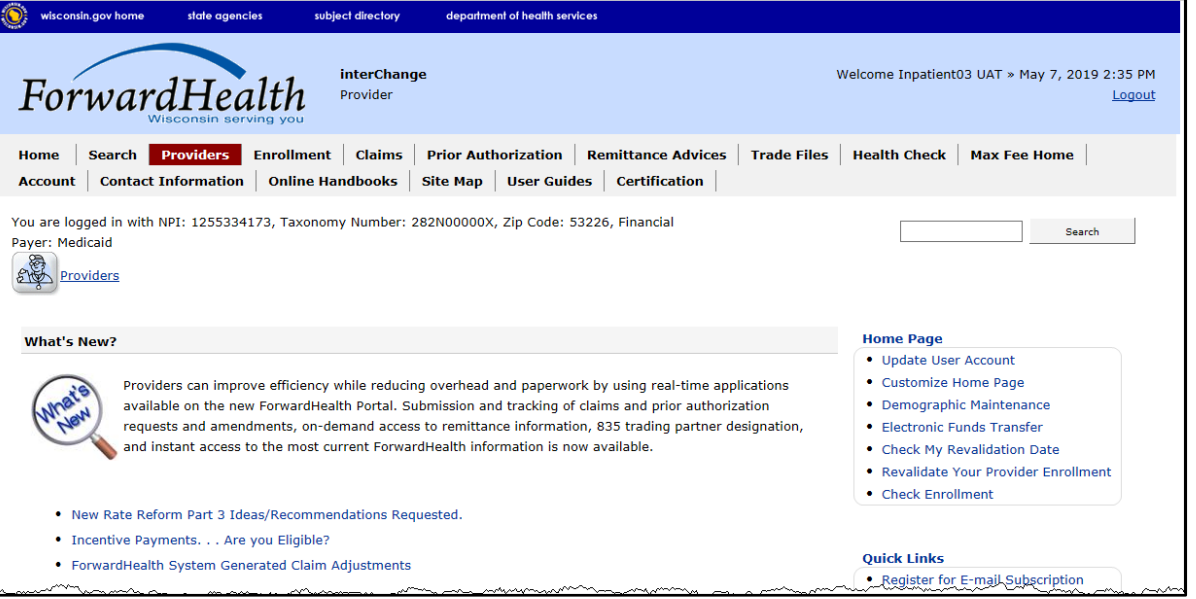

Figure 4 Secure Provider Page

7. Click Medication Therapy Management (MTM) Documentation Storage in the Quick Links menu on the right of the page.

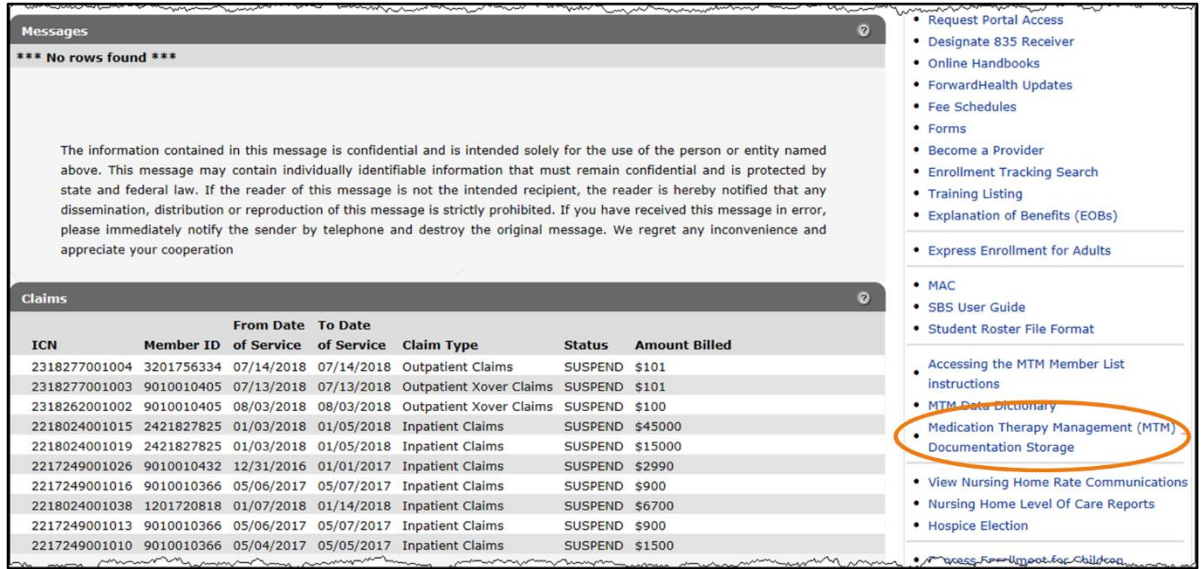

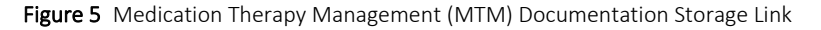

The MTM Data Entry page will be displayed.

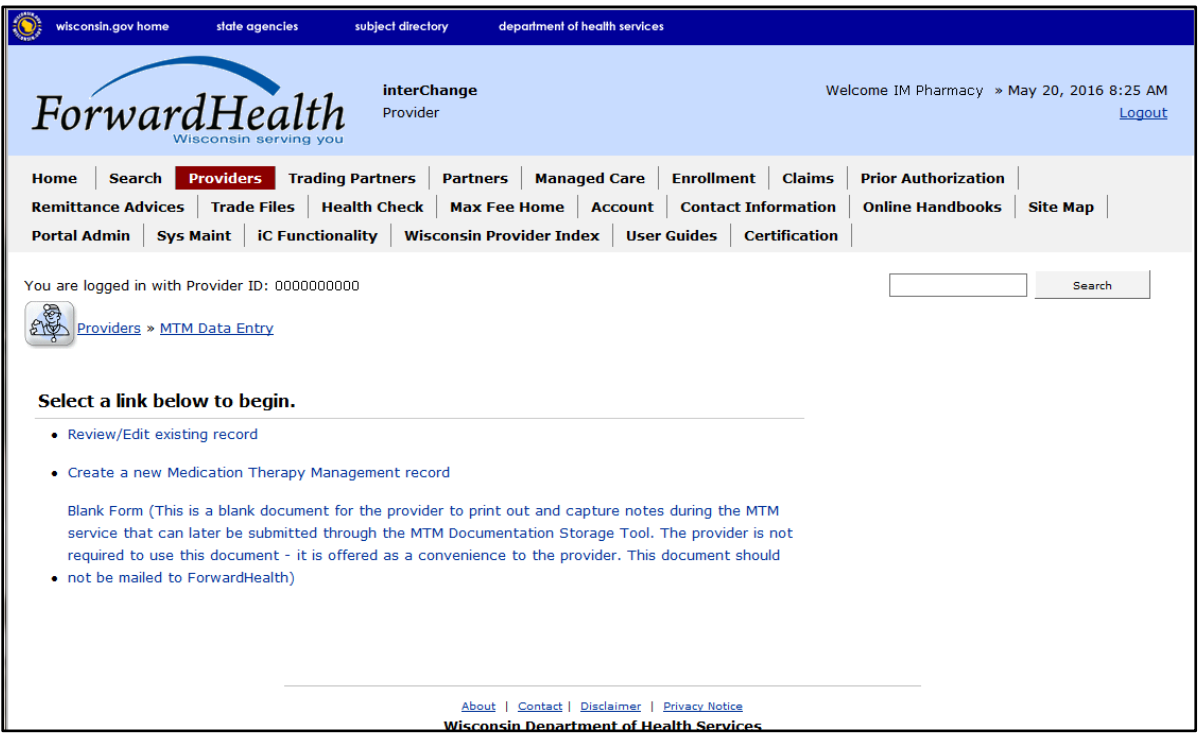

Figure 6 MTM Data Entry Page

## <span id="page-7-0"></span>**3 Creating a New Medication Therapy Management Record**

To create a new MTM record:

1. Click Create a new Medication Therapy Management record. The Member Search panel will be displayed.

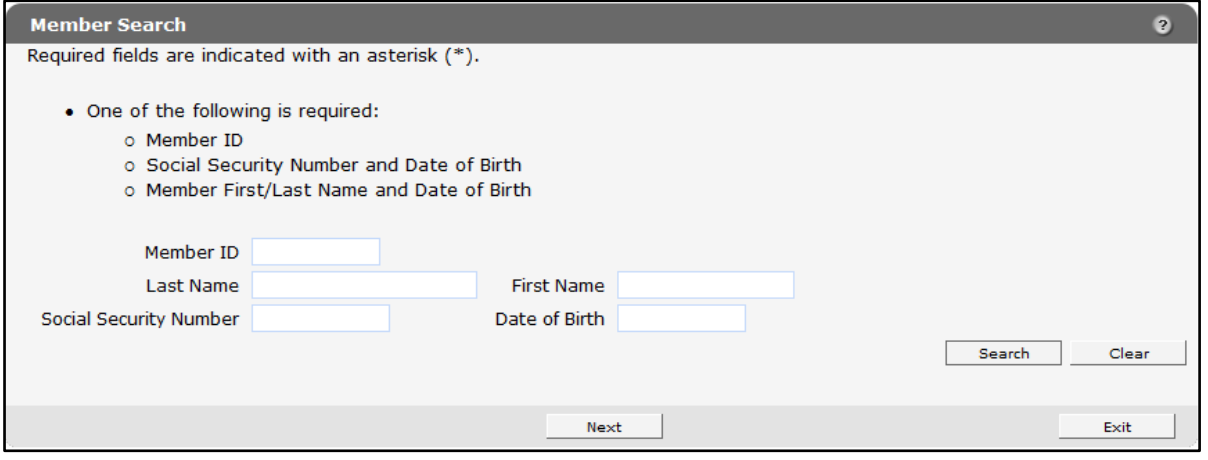

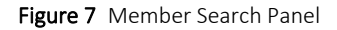

- 2. Enter one of the following:
	- The Member ID.

The Member ID will return the most accurate result. When using the Member ID as a search query, it is best to not enter any other search information. The Member ID will override any other search criteria entered in the search fields such as the member's name or Social Security number (SSN). If any information entered in the search panel is inconsistent with the information for the Member ID, only the information related to the Member ID will be returned.

If the member's ID is not available, the following combinations can be used:

- The member's last name, first name, and date of birth (DOB).
- The member's SSN and DOB.

Some members' SSNs may not be recorded in the ForwardHealth system. If a search by SSN yields a "No rows found" result, clear the information in the Social Security Number field and enter information in a different field.

*Note:* Users should verify the member's information after the search results are returned.

3. Click Search. The "Search Results" section will populate with the member's information.

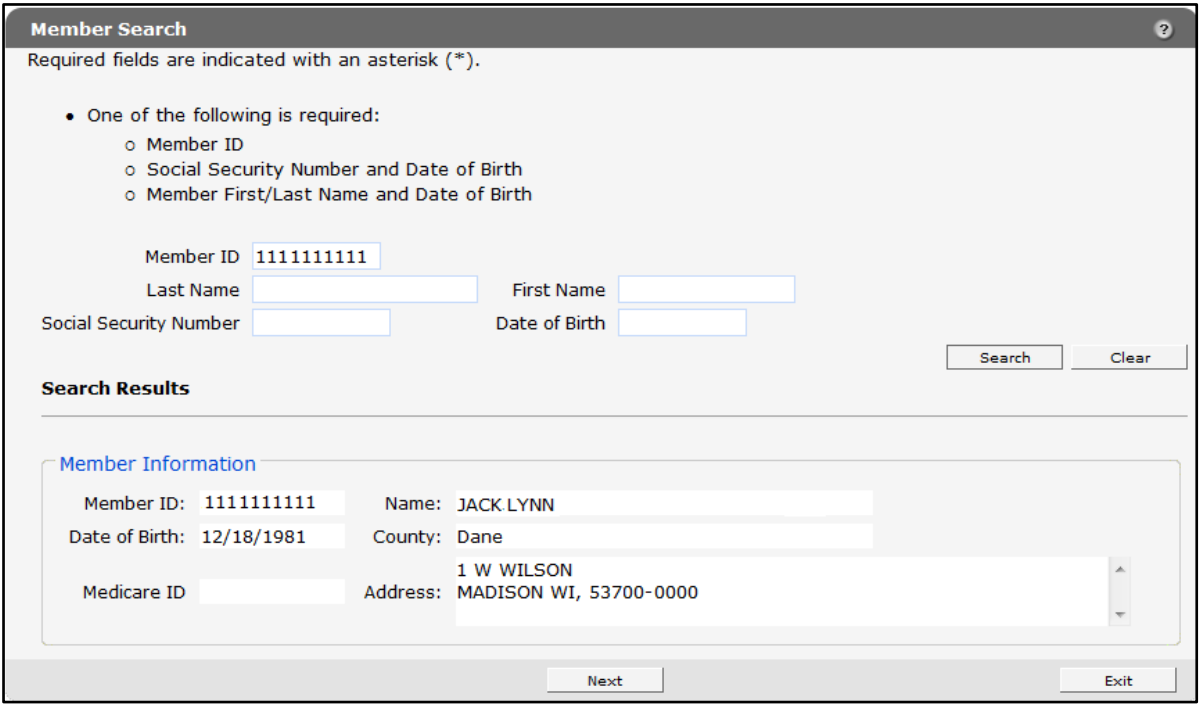

Figure 8 Member Information

4. Click Next. The General Information panel will be displayed.

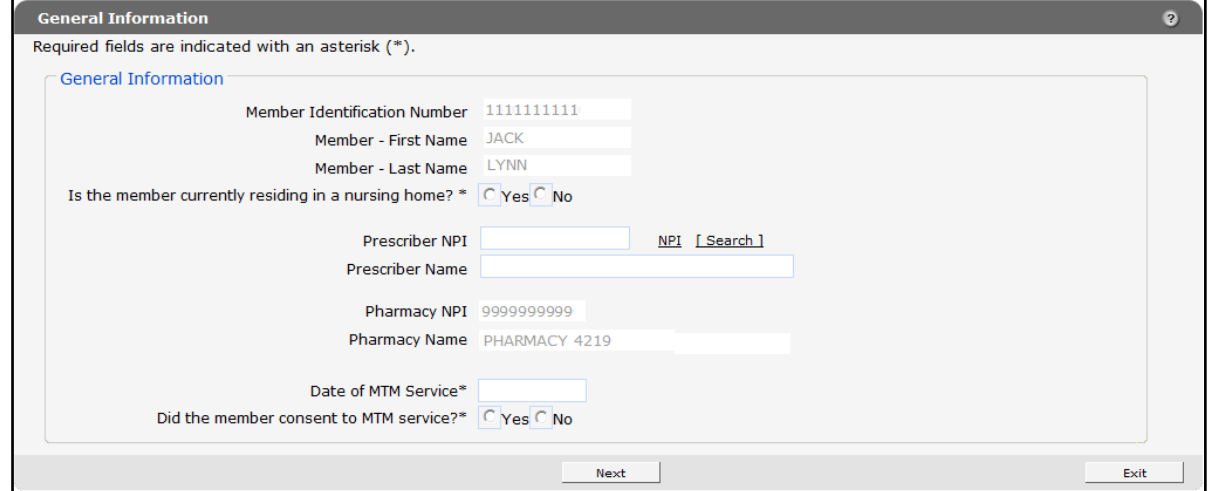

Figure 9 General Information Panel

*Note:* Required fields are indicated with an asterisk (\*). Fields that are not marked with an asterisk are not required.

A new record should be created for each new date of service (DOS) for each member.

5. Click Yes or No to indicate whether or not the member is currently residing in a nursing home.

6. Enter the Prescriber NPI or search for one if available. This is not a required field.

If the user enters the Prescriber NPI, the Prescriber Name field will automatically populate with the prescriber's name.

To search for a Prescriber NPI:

• Click Search next to the Prescriber NPI field.

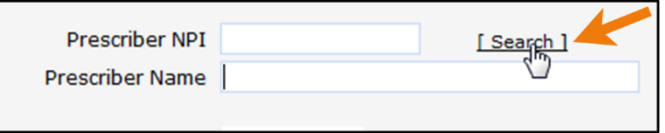

Figure 10 Prescriber NPI Search Link

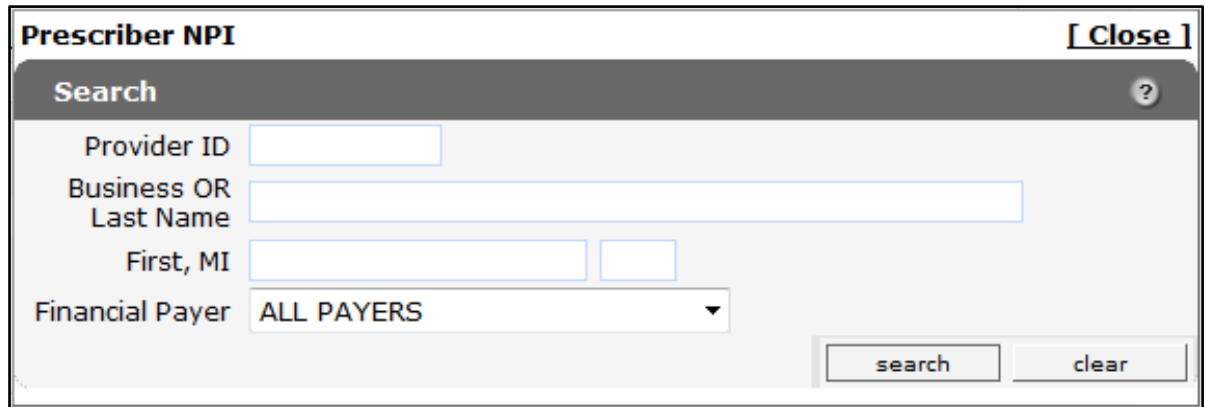

The Prescriber NPI Search panel will be displayed.

Figure 11 Prescriber NPI Search Panel

• Enter the query information. In the Financial Payer field, select All Payers or a specific payer from the drop-down menu to narrow the search.

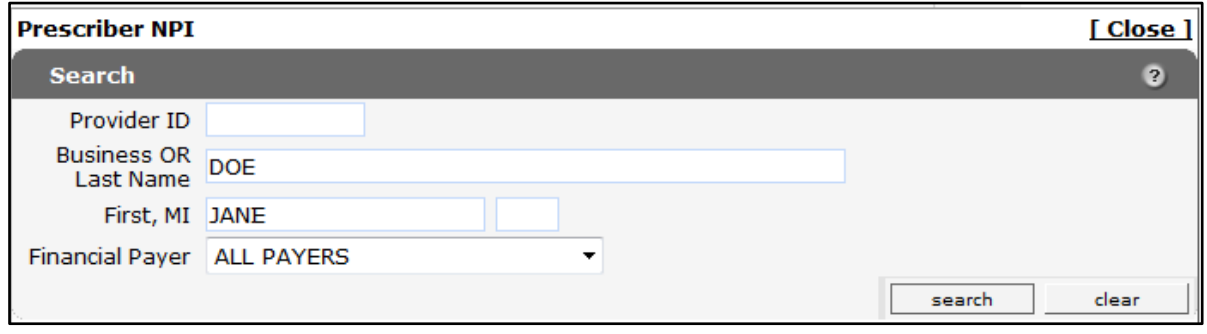

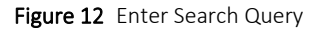

• Click Search. The Search Results panel will populate with the results of the query.

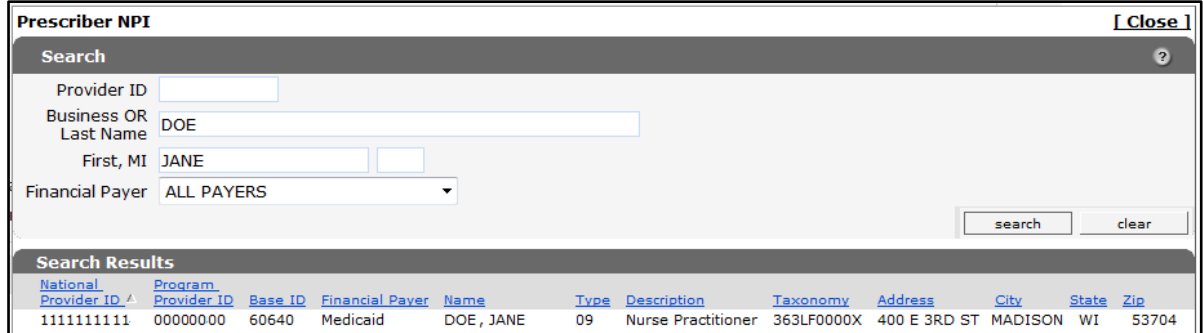

Figure 13 Prescriber NPI Search Results

• Click the row for the provider the user wishes to enter. The search panel will close, and the prescriber's NPI and name will populate the General Information panel.

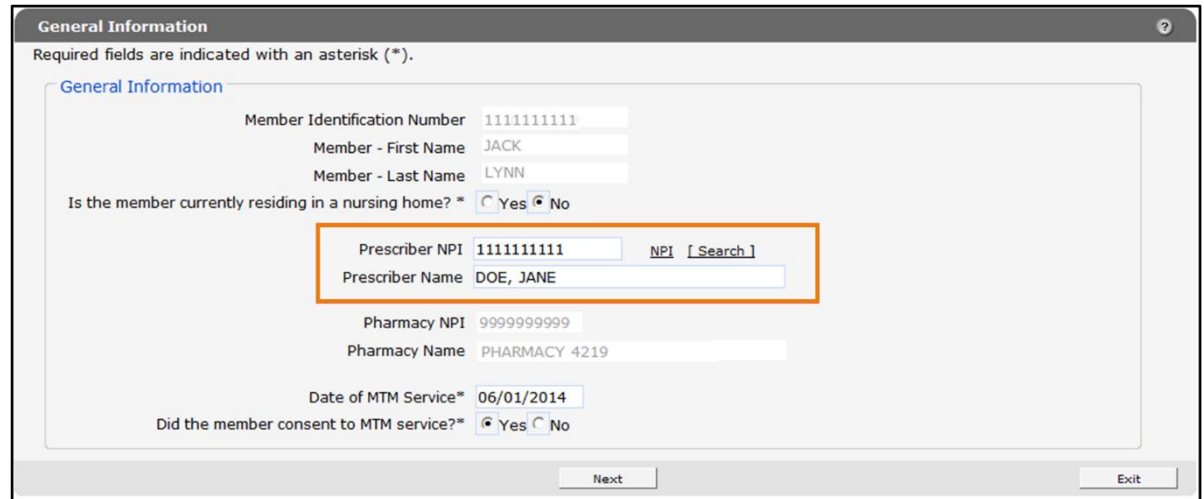

Figure 14 General Information Panel with Prescriber's NPI and Name Added

- 7. Enter the date of the MTM service. Only one DOS should be associated with a record. If a member received two or more MTM services on different days, the record for MTM services on subsequent DOS should be submitted separately.
- 8. Click Yes or No to indicate whether or not the member consented to the MTM service.

9. Click Next when finished entering information. The Services Received panel will be displayed.

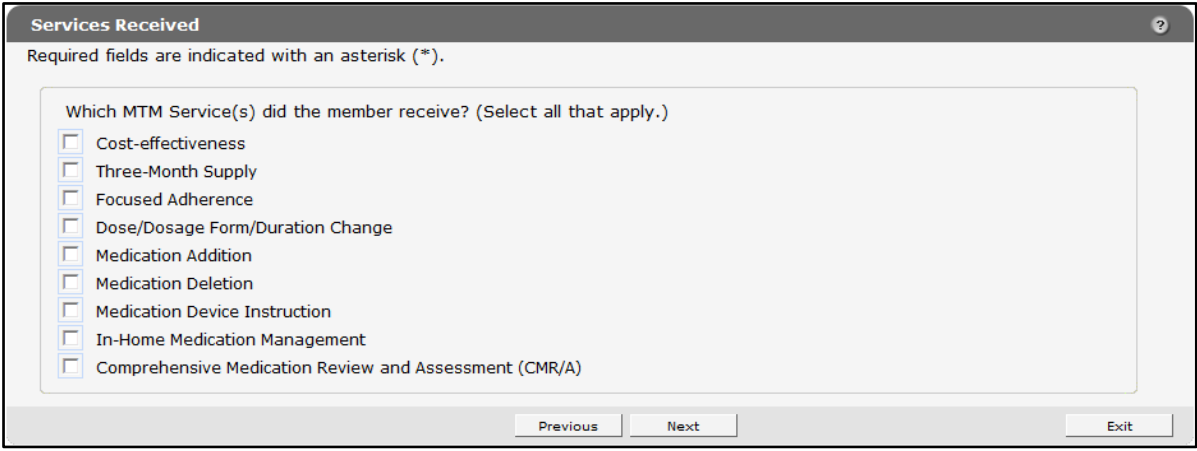

Figure 15 Services Received Panel

- 10. Check the Comprehensive Medication Review and Assessment (CMR/A) box. The other listed options are not applicable for services rendered on and after April 1, 2017.
- 11. Click Next. The Comprehensive Medication Review and Assessments (CMR/A) panel will be displayed.

## <span id="page-12-0"></span>**3.1 Comprehensive Medication Review and Assessment Service (CMR/A) Performed Panel**

The Comprehensive Medication Review and Assessment Service (CMR/A) Performed panel allows pharmacists to record comprehensive interventions between a provider and a member involving an in-depth, interactive review of the member's medication regimen, health history, and lifestyle.

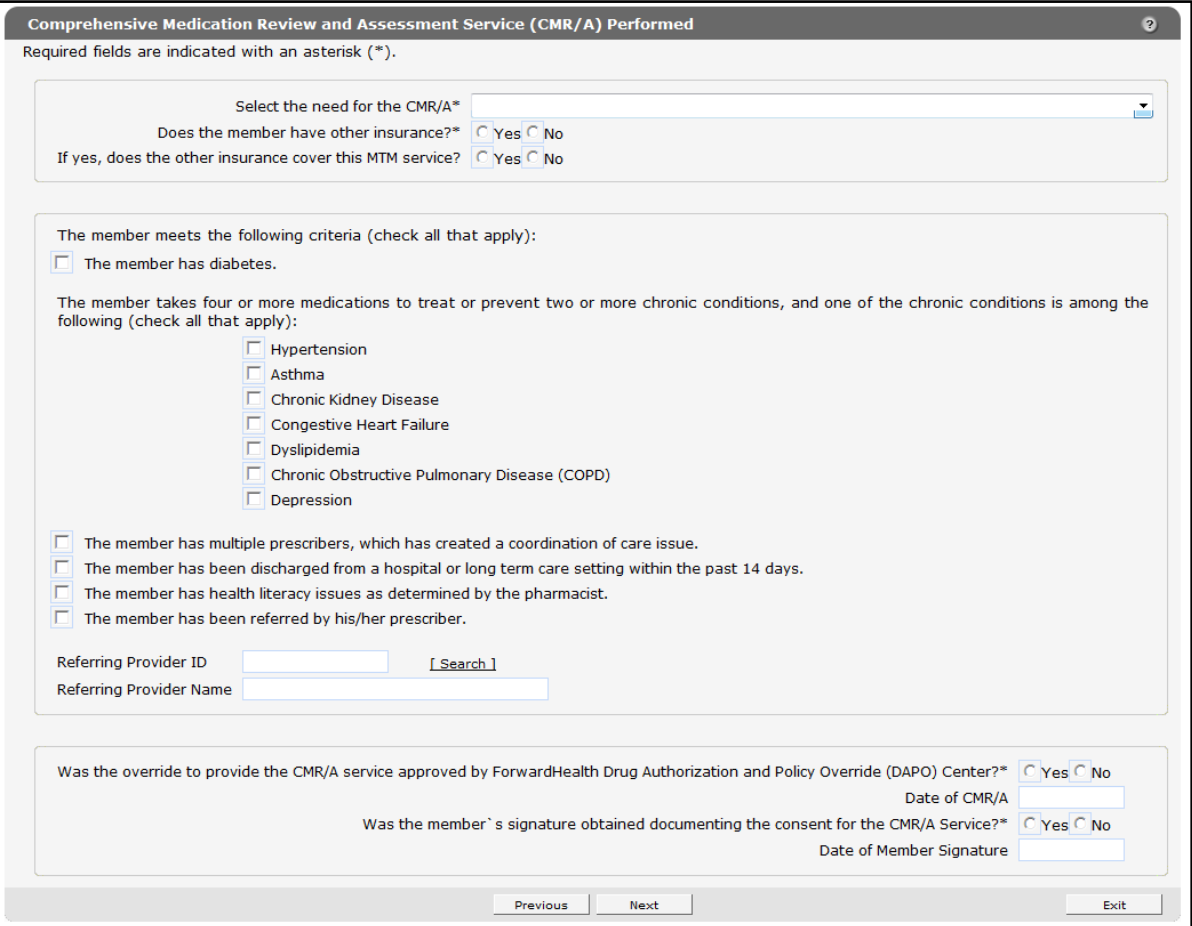

Figure 16 Comprehensive Medication Review and Assessment Service (CMR/A) Performed Panel

1. Select the need for the CMR/A intervention from the drop-down menu.

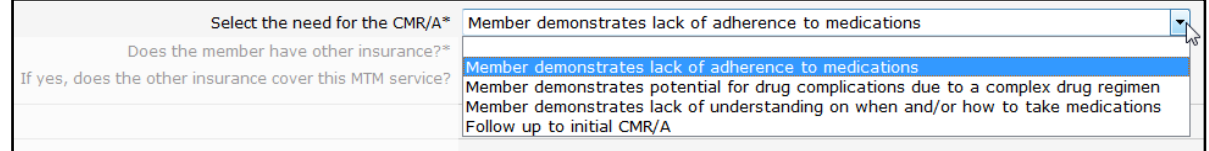

Figure 17 Need for the CMR/A Intervention Drop-Down Menu

2. Click Yes or No to the questions regarding whether or not the member has other insurance that covers the MTM service.

3. In the following section, use the radio buttons to select all of the criteria that apply to the member.

*Note:* The user should select all criteria applicable to the member. At least one criterion must be selected in order to proceed.

If Yes is selected for The member has been referred by his/her prescriber field, the prescriber's Provider ID and name must be entered.

4. Click Yes or No to indicate whether or not the override to provide the CMR/A service was approved by the ForwardHealth Drug Authorization and Policy Override (DAPO) Center. If Yes, provide the date approval was received in the Date of CMR/A field.

*Note:* Approval from DAPO must be obtained before the pharmacist provides the CMR/A service to member.

5. Click Yes or No to answer whether or not the member's signature was obtained documenting the consent for the CMR/A service.

If Yes, provide the date the member signed the consent. The provider is required to obtain the member's signature documenting consent for the CMR/A.

6. Click Next. The Additional Information panel will be displayed. Click Next again.

## <span id="page-13-0"></span>**3.1.1 ED/Hospital/Clinic Visits Panel**

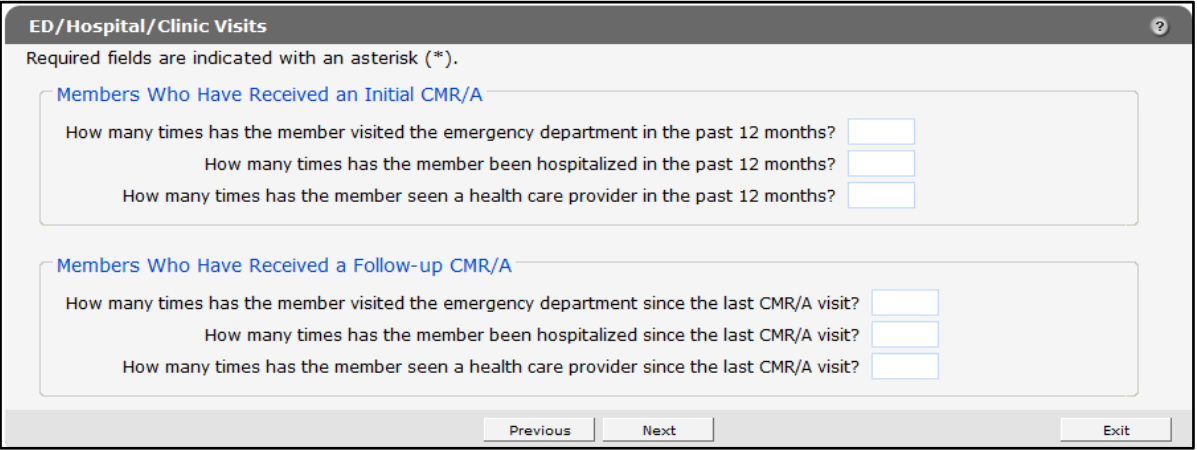

Figure 18 ED/Hospital/Clinic Visits Panel

- 1. Indicate the number of visits to the emergency department, hospitalizations, and visits to a health care provider for a member who received an initial CMR/A.
- 2. Indicate the number of visits to the emergency department, hospitalizations, and visits to a health care provider for a member who received a follow-up CMR/A.
- 3. Click Next to proceed to the next selected panel.

## <span id="page-14-0"></span>**3.1.2 Diabetes Panel**

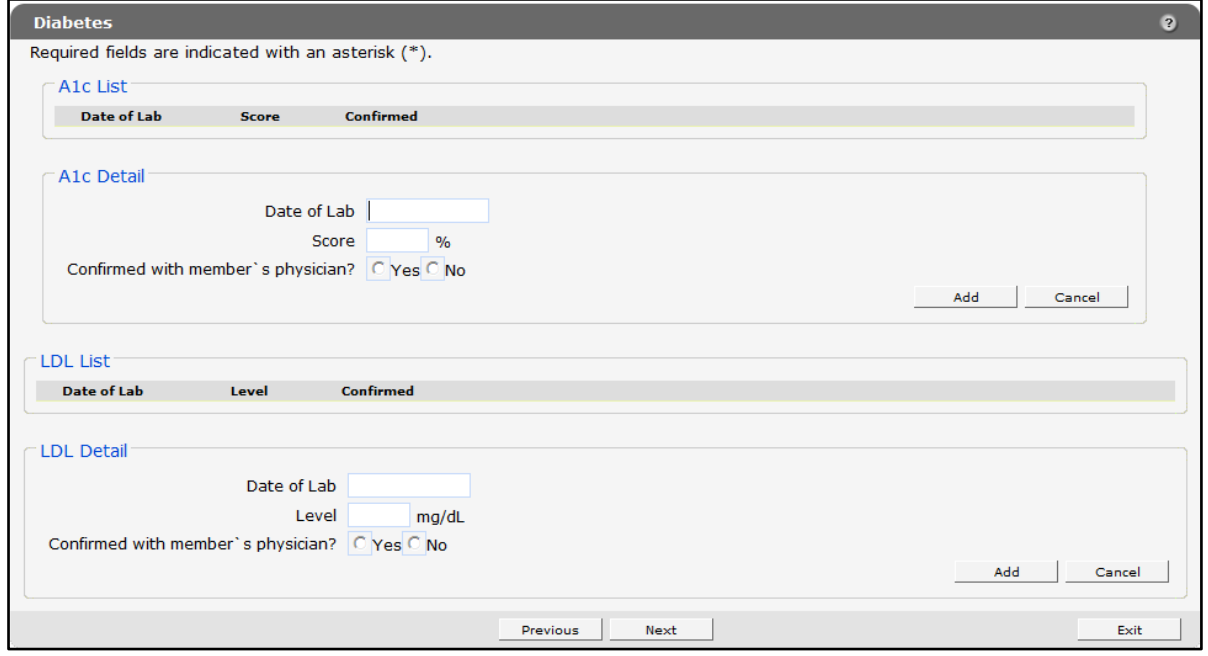

Figure 19 Diabetes Panel

#### <span id="page-14-1"></span>**A1c Detail**

- 1. Enter the date that the member's hemoglobin A1c was measured and the member's hemoglobin A1c score on that date.
- 2. Click Yes or No to indicate whether or not the member's hemoglobin A1c was confirmed. Click Yes if the provider confirmed this lab with the member's physician or by reviewing the member's laboratory reports or health records; click No if this number was reported by the member without confirmation.
- 3. Click Add to enter information for additional lab values obtained on different dates.

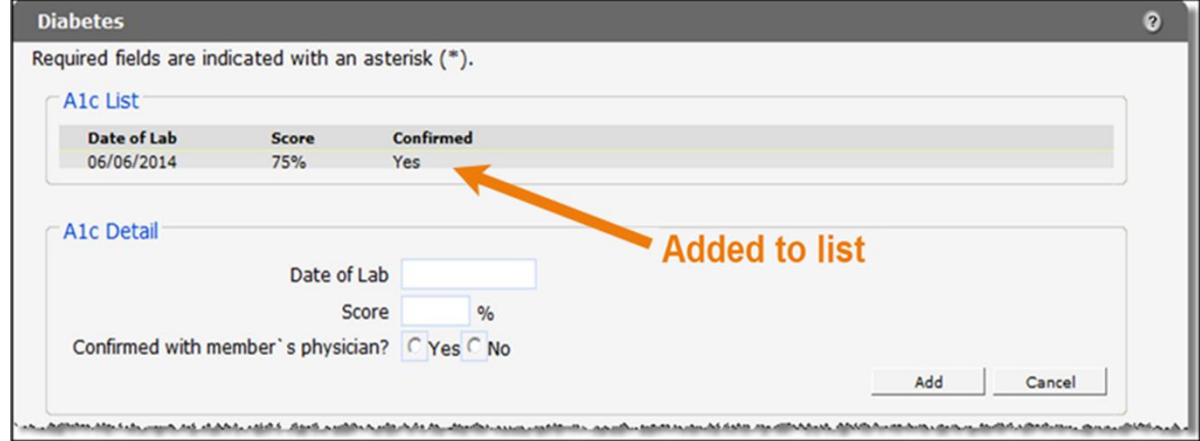

Figure 20 Multiple Lab Values Entered

The information will be added to a list at the top of the panel and the fields will be cleared to enter new information. Up to 10 lab values can be added to each panel.

#### <span id="page-15-0"></span>**LDL Detail**

- 1. Enter the date that the member's low-density lipoprotein (LDL) was measured and the member's LDL on that date.
- 2. Click Yes or No to indicate whether or not the member's LDL was confirmed. Click Yes if the provider confirmed this lab with the member's physician or by reviewing member's laboratory reports or health records; click No if this number was reported by the member without confirmation.
- 3. Click Add to enter information for up to 10 lab values obtained on different dates.
- 4. Click **Next** to proceed to the next selected panel.

### <span id="page-15-1"></span>**3.1.3 Hypertension Panel**

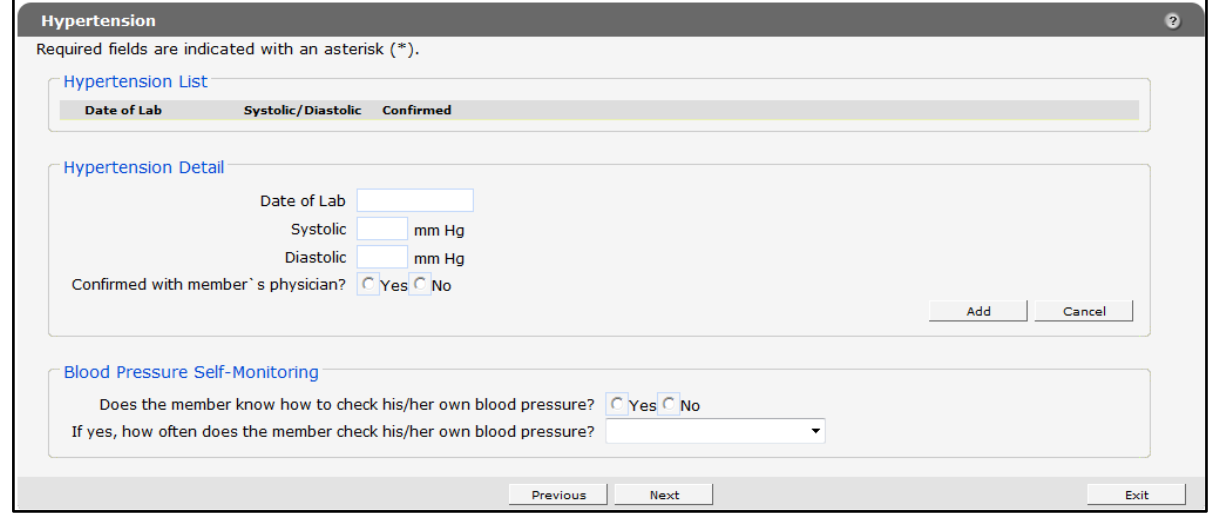

Figure 21 Hypertension Panel

#### <span id="page-15-2"></span>**Hypertension Detail**

- 1. Enter the date the member's blood pressure was measured in the Date of Lab field.
- 2. Enter the member's blood pressure in the Systolic and Diastolic fields.
- 3. Click Yes or No to indicate whether or not the member's blood pressure was confirmed. Click Yes if the provider confirmed the results with the member's physician or by reviewing the member's laboratory reports or health records. Also click Yes if the pharmacist took the member's blood pressure and recorded this measure; click No if the numbers were reported by the member without confirmation.
- 4. Click Add to enter information for up to 10 lab values obtained on different dates.

#### <span id="page-16-0"></span>**Blood Pressure Self-Monitoring**

- 1. Click Yes or No to indicate whether or not the member knows how to check his or her own blood pressure.
- 2. If Yes, use the drop-down menu to indicate how often the member checks his or her blood pressure.

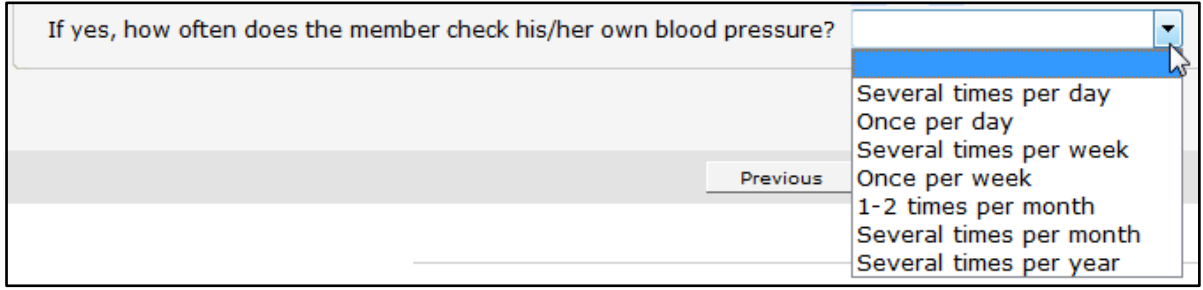

Figure 22 Self-Monitoring Drop-Down Menu

3. Click Next to proceed to the next selected panel.

### <span id="page-16-1"></span>**3.1.4 Asthma Control Test (ACT) Score Panel**

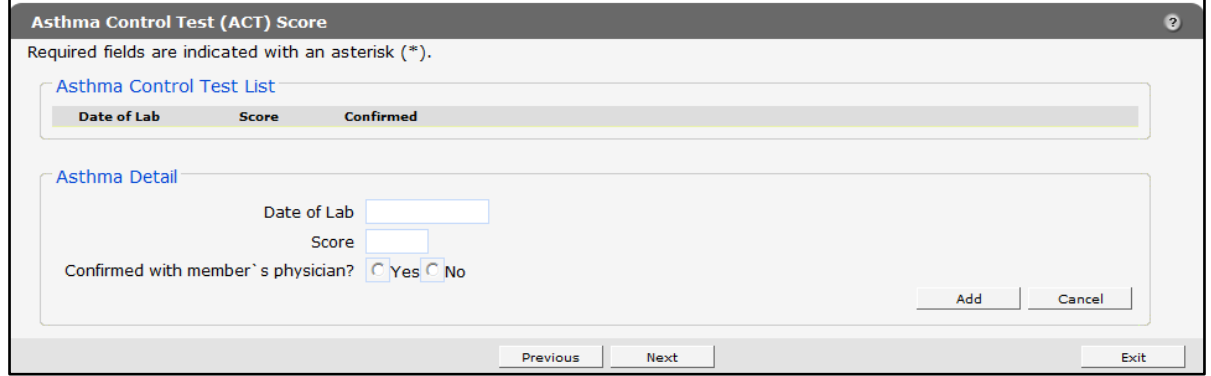

Figure 23 Asthma Control Test (ACT) Score Panel

- 1. Enter the date of the member's Asthma Control Test (ACT) in the Date of Lab field.
- 2. Enter the member's ACT score on that date in the Score field.
- 3. Click Yes or No to indicate whether or not the member's ACT score was confirmed. Click Yes if the provider confirmed this lab with the member's physician or by reviewing the member's laboratory reports or health records, or if the provider administered the test to the member and recorded the score; click No if this number was reported by the member without supporting documentation.
- 4. Click Add to enter information for up to 10 lab values obtained on different dates.
- 5. Click **Next** to proceed to the next selected panel.

## <span id="page-17-0"></span>**3.1.5 Chronic Kidney Disease Panel**

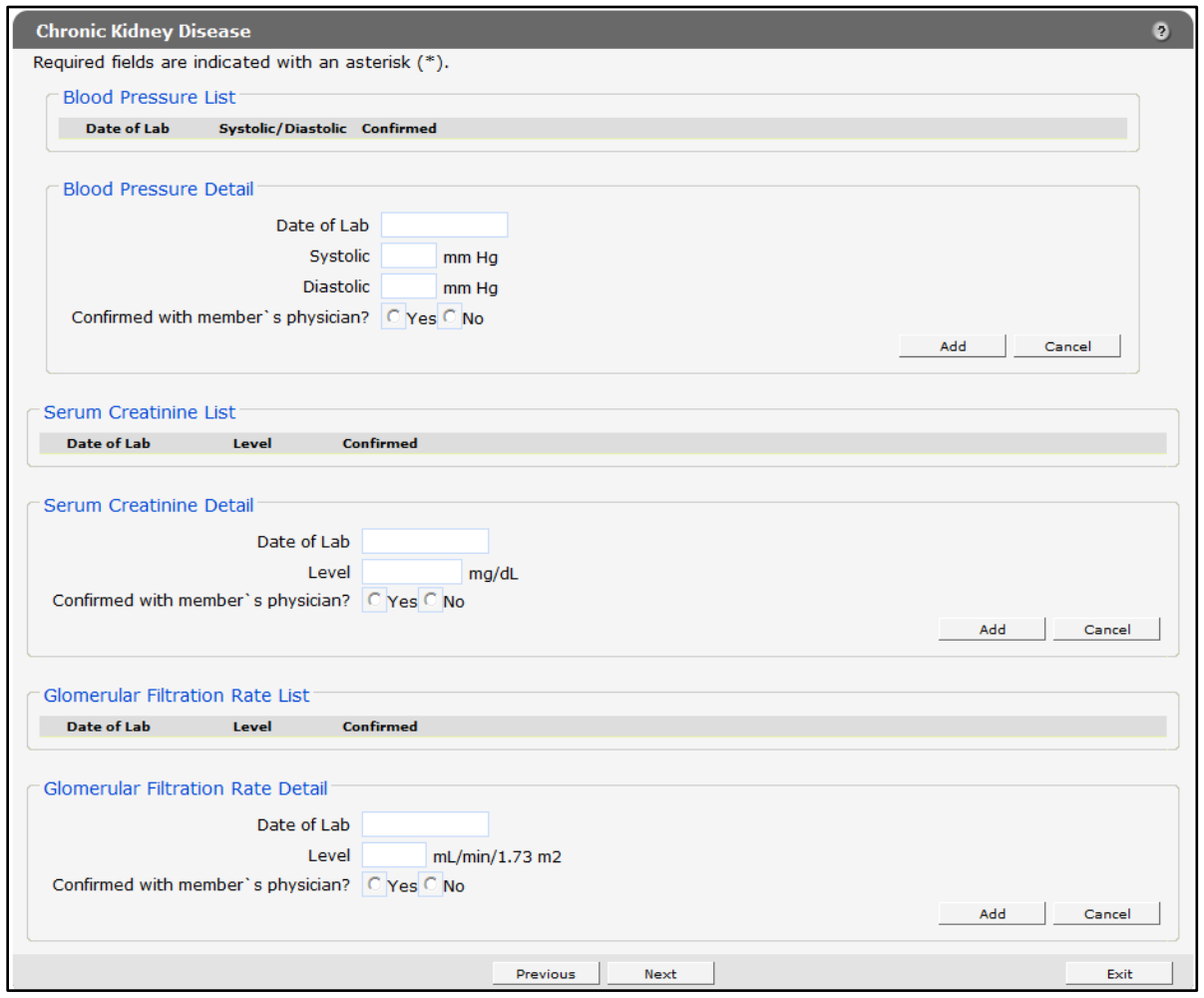

Figure 24 Chronic Kidney Disease Panel

#### <span id="page-17-1"></span>**Blood Pressure Detail**

- 1. Enter the date the member's blood pressure was measured in the Date of Lab field.
- 2. Enter the member's blood pressure in the Systolic and Diastolic fields.
- 3. Click Yes or No to indicate whether or not the member's blood pressure was confirmed. Click Yes if the provider confirmed the results with the member's physician, by reviewing the member's laboratory reports or health records, or by taking member's blood pressure; click No if the numbers were reported by the member without confirmation.
- 4. Click Add to enter information for up to 10 lab values obtained on different dates.

#### <span id="page-17-2"></span>**Serum Creatinine Detail**

1. Enter the date the member's serum creatinine was measured in the Date of Lab field.

- 2. Enter the member's serum creatinine level on that date in the Level field.
- 3. Click Yes or No to indicate whether or not the member's serum creatinine was confirmed. Click Yes if the provider confirmed the member's labs with the member's physician or by reviewing the member's laboratory reports or health records; click No if this number was reported by the member without confirmation.
- 4. Click Add to enter information for up to 10 lab values obtained on different dates.

#### <span id="page-18-0"></span>**Glomerular Filtration Rate Detail**

- 1. Enter the date the member's glomerular filtration rate (GFR) was measured in the Date of Lab field.
- 2. Enter the member's GFR level on that date in the Level field.
- 3. Click Yes or No to indicate whether or not the member's GFR was confirmed. Click Yes if the provider confirmed the results with the member's physician or by reviewing the member's laboratory reports or health records; click **No** if the number was reported by the member without supporting documentation.
- 4. Click Add to enter information for up to 10 lab values obtained on different dates.
- 5. Click **Next** to proceed to the next selected panel.

### <span id="page-19-0"></span>**3.1.6 Heart Failure Panel**

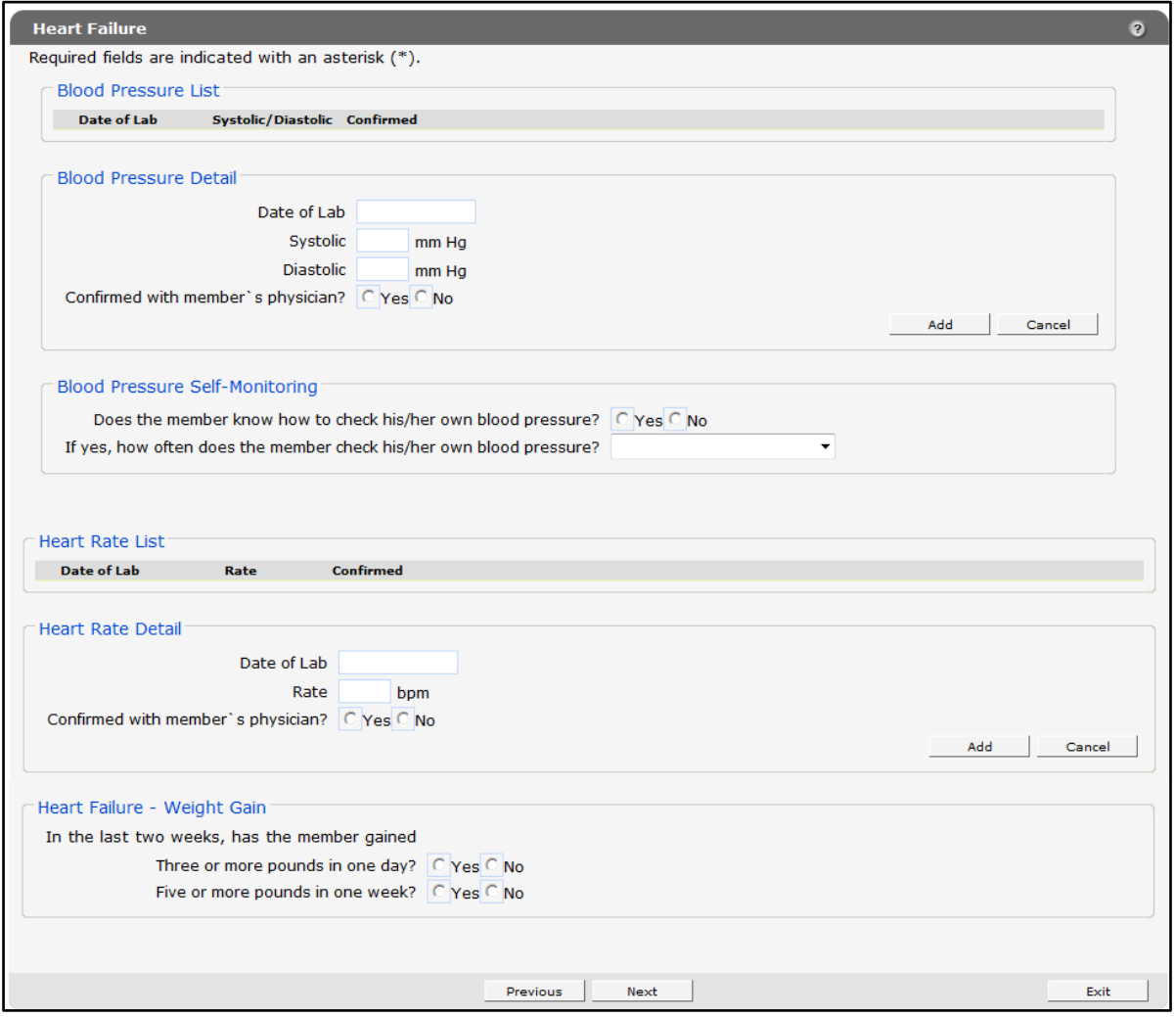

Figure 25 Heart Failure Panel

#### <span id="page-19-1"></span>**Blood Pressure Detail**

- 1. Enter the date the member's blood pressure was measured in the Date of Lab field.
- 2. Enter the member's blood pressure in the Systolic and Diastolic fields.
- 3. Click Yes or No to indicate whether or not the member's blood pressure was confirmed. Click Yes if the provider confirmed the results with the member's physician, by reviewing the member's laboratory reports or health records, or by taking the member's blood pressure; click No if the numbers were reported by the member without supporting documentation.
- 4. Click Add to enter information for up to 10 lab values obtained on different dates.

#### <span id="page-20-0"></span>**Heart Rate Detail**

- 1. Enter the date the member's heart rate was measured in the Date of Lab field.
- 2. Enter the member's heart rate on that date in the Rate field.
- 3. Click Yes or No to indicate whether or not the member's heart rate was confirmed. Click Yes if the provider confirmed the results with the member's physician, by reviewing the member's labs, or by taking the member's blood pressure; click **No** if the numbers were reported by the member without confirmation.
- 4. Click Add to enter information for up to 10 lab values obtained on different dates.
- 5. Click Yes or No to the questions concerning the member's weight gain.
- 6. Click Next to proceed to the next selected panel.

### <span id="page-20-1"></span>**3.1.7 Dyslipidemia Panel**

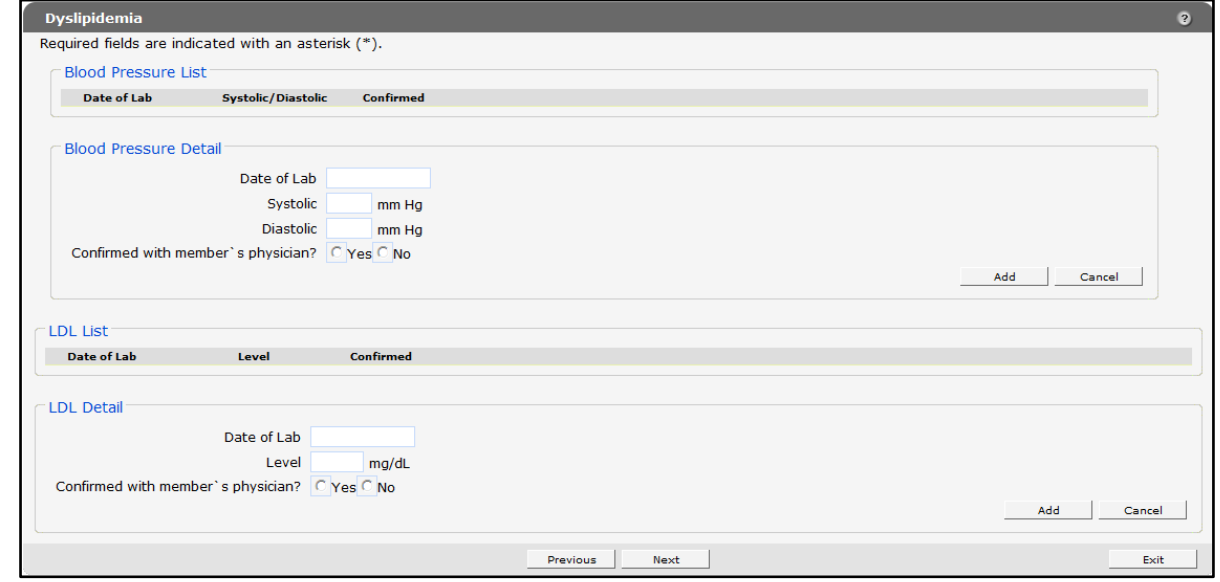

Figure 26 Dyslipidemia Panel

### <span id="page-20-2"></span>**Blood Pressure Detail**

- 1. Enter the date the member's blood pressure was measured in the Date of Lab field.
- 2. Enter the member's blood pressure in the Systolic and Diastolic fields.
- 3. Click Yes or No to indicate whether or not the member's blood pressure was confirmed by the member's physician. Click Yes if the provider confirmed the results with the member's physician, by reviewing the member's laboratory reports or health records, or by taking the member's blood pressure; click No if the numbers were reported by the member without confirmation.

4. Click Add to enter information for up to 10 lab values obtained on different dates.

#### <span id="page-21-0"></span>**LDL Detail**

- 1. Enter the date the member's LDL was measured and the member's LDL on that date.
- 2. Click Yes or No to indicate whether or not the member's LDL was confirmed by the member's physician. Click Yes if the provider confirmed the results with the member's physician or by reviewing the member's laboratory reports or health records; click No if the number was reported by the member without confirmation.
- 3. Click Add to enter information for up to 10 lab values obtained on different dates.
- 4. Click **Next** to proceed to the next panel.

#### <span id="page-21-1"></span>**3.1.8 Chronic Obstructive Pulmonary Disease (COPD) Panel**

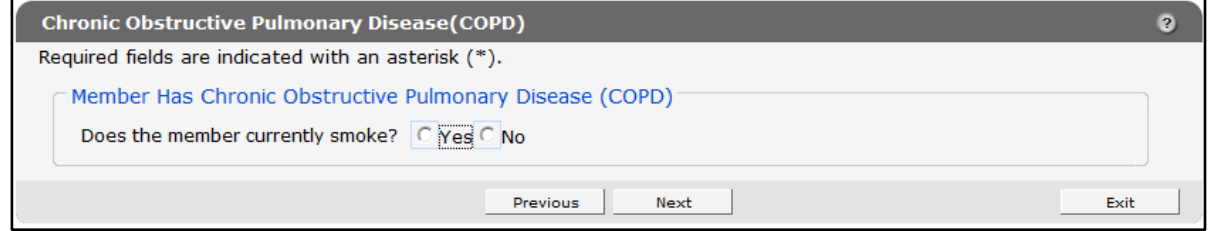

Figure 27 Chronic Obstructive Pulmonary Disease (COPD) Panel

- 1. Indicate whether or not the member currently smokes. This can be reported by the member or the member's caregiver.
- 2. Click Next to proceed to the next selected panel.

#### <span id="page-21-2"></span>**3.1.9 Depression Panel**

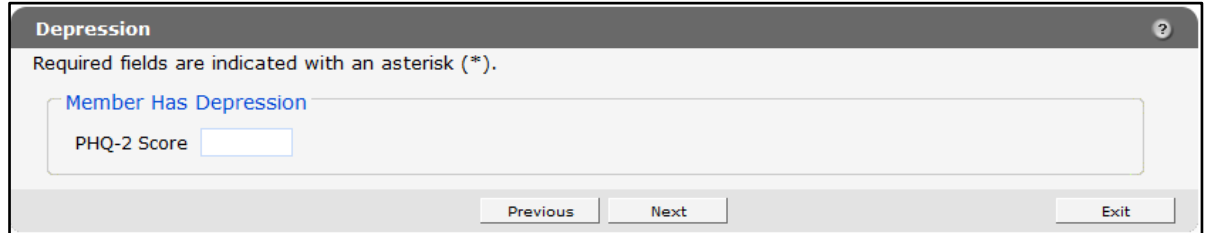

Figure 28 Depression Panel

- 1. Enter member's Patient Health Questionnaire-2 (PHQ-2) score. This test can be administered by the pharmacy provider, or the score can be reported by the member or member's health care practitioner.
- 2. Click **Next** to proceed to the next selected panel.

## <span id="page-22-0"></span>**3.1.10 Health Literacy Issue Panel**

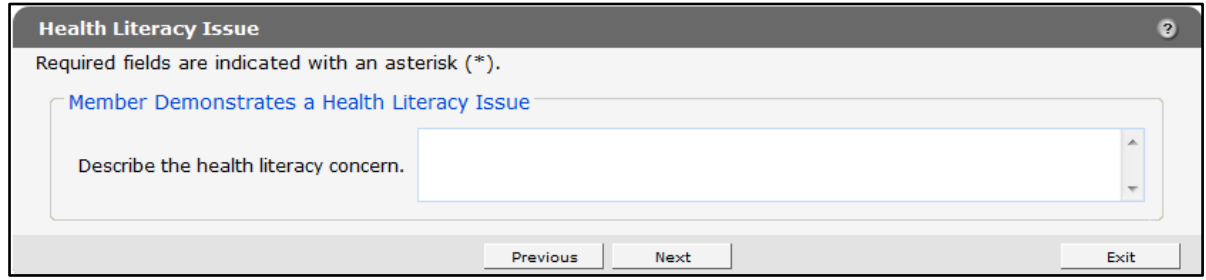

Figure 29 Health Literacy Issue Panel

- 1. Describe the health literacy concern in the free text field.
- 2. Click **Next** to proceed to the next selected panel.

### <span id="page-22-1"></span>**3.1.11 Discharged from a Hospital or Long Term Care Panel**

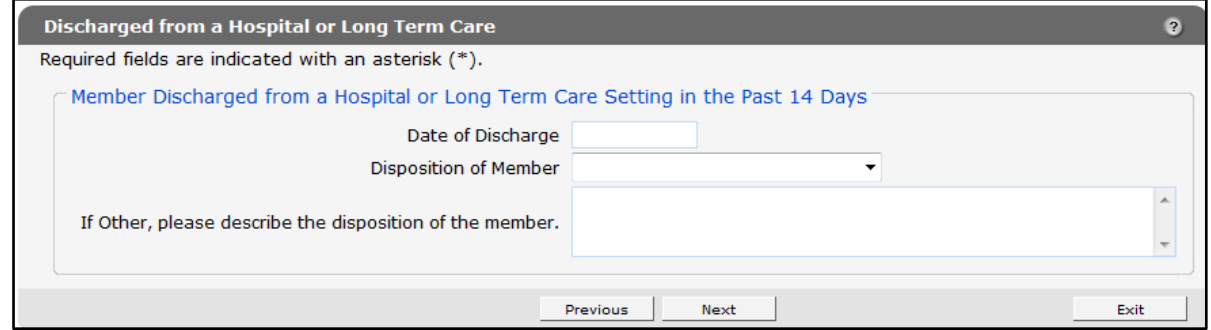

Figure 30 Discharged from a Hospital or Long Term Care Panel

- 1. Enter the date of discharge.
- 2. Indicate the disposition of the member by selecting an option from the Disposition of Member drop-down menu. If "Other" is selected, describe the member's disposition in the free text field.
- 3. Click Next to proceed to the next selected panel.

### <span id="page-22-2"></span>**3.1.12 Member Is 65 Years Old or Older Panel**

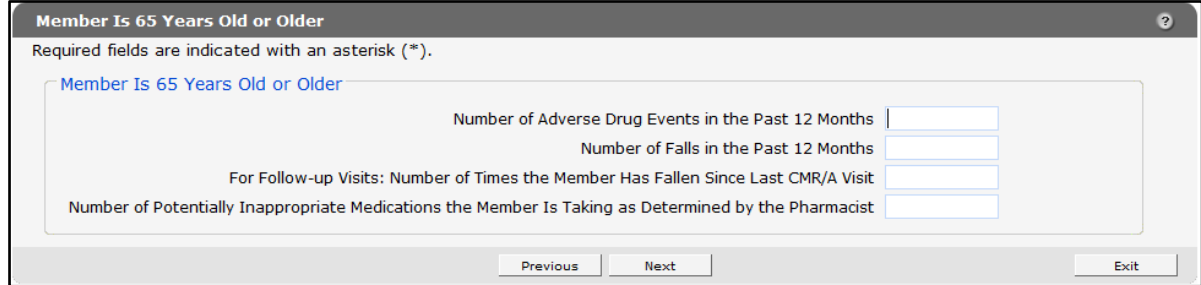

Figure 31 Member Is 65 Years Old or Older Panel

This panel will be automatically displayed if member is 65 years old or older.

- 1. Enter the number of adverse drug events for the member in the past 12 months. This can be reported by the member, member's caregiver, or member's health care practitioner.
- 2. Enter the number of times the member has fallen in the past 12 months. This can be reported by the member, member's caregiver, or member's health care practitioner.
- 3. Enter the number of times the member has fallen since the last CMR/A visit.
- 4. Enter the number of Potentially Inappropriate Medications the member is taking as defined by the American Geriatrics Society's Beers Criteria.

#### <span id="page-23-0"></span>**3.1.13 Additional Information — Continued Panel**

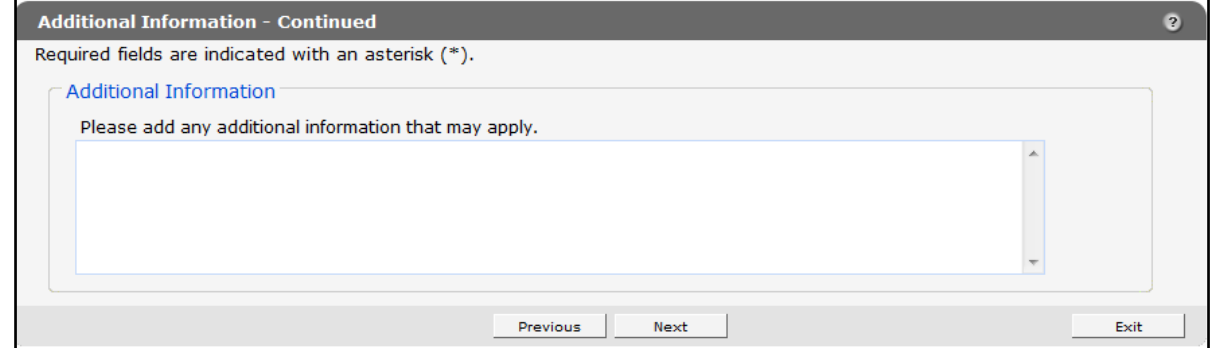

Figure 32 Additional Information — Continued Panel

- 1. Enter any other information that may apply to the member in the free text field.
- 2. Click **Next** to proceed to the next selected panel.

#### <span id="page-23-1"></span>**3.1.14 Pharmacist Signature**

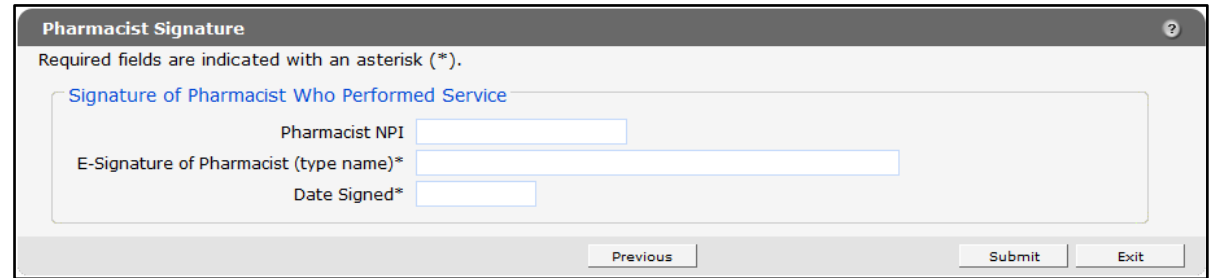

Figure 33 Pharmacist Signature Panel

- 1. Enter the pharmacist's NPI if available (not required).
- 2. Enter the pharmacist's name in the E-signature of Pharmacist field.
- 3. Enter the date signed.

4. Click Submit to submit the information. The Confirmation panel will be displayed.

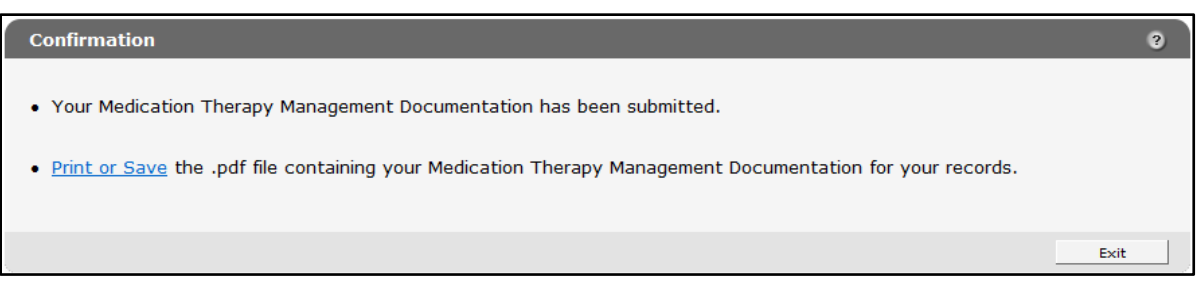

Figure 34 Confirmation Panel

Users may click Print or Save to print or save a PDF copy of the MTM Documentation to a computer or network drive.

## <span id="page-25-0"></span>**4 Review/Edit Existing Record**

To review or edit an existing record:

1. Click Review/Edit existing record on the MTM Data Entry page.

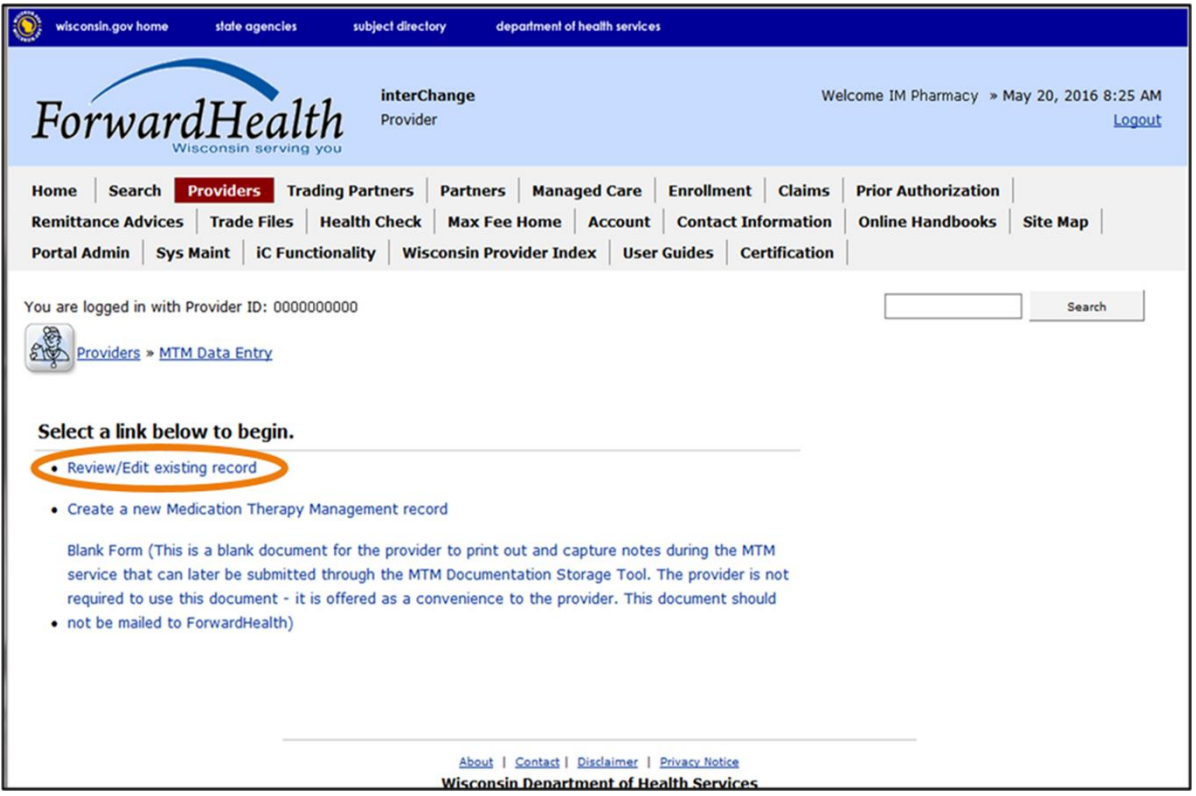

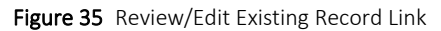

The Record Search panel will be displayed.

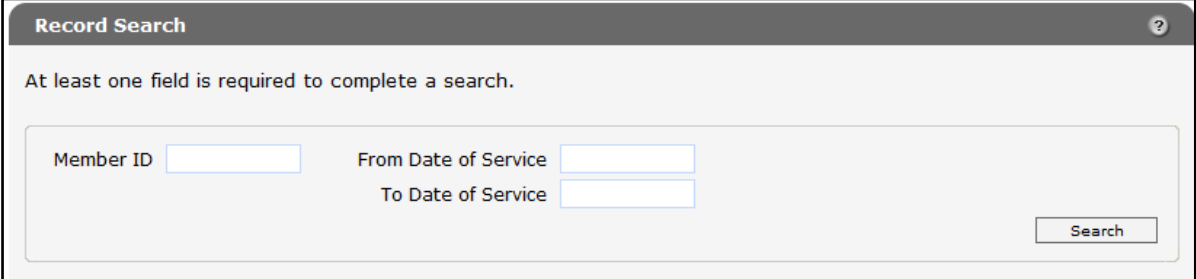

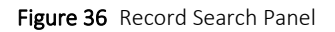

- 2. Enter the Member ID.
- 3. The from and to DOS can be entered to narrow the search but are not required.

#### 4. Click Search.

- If only one record is returned, the General Information panel for the member will be displayed.
- If more than one record for the member is returned, the MTM Records panel will be displayed below the Record Search panel.

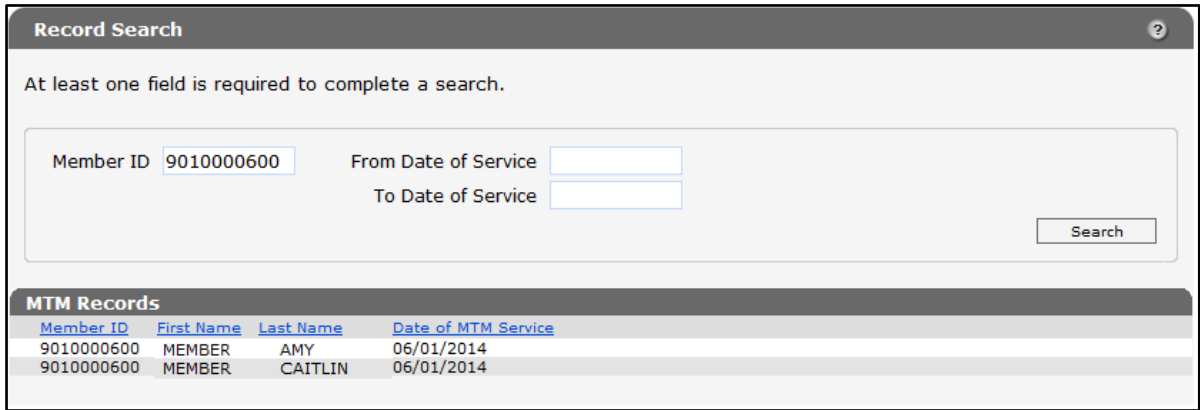

Figure 37 MTM Records Panel

5. Click the record the user wishes to review or edit. The General Information panel for the selected record will be displayed.

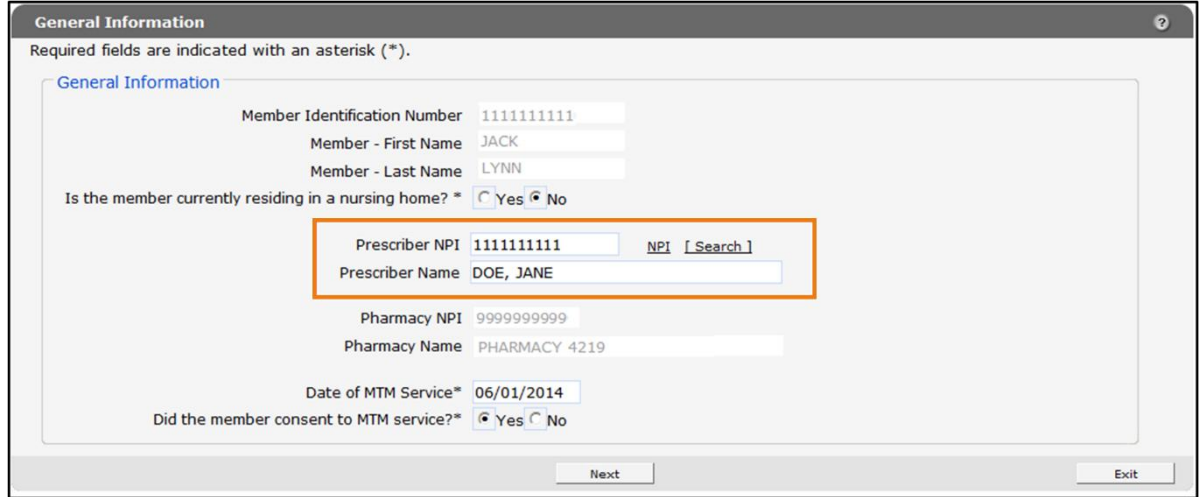

Figure 38 General Information Panel

*Note:* The fields are populated with the previously saved information. This information can be edited, if necessary, or the user can navigate to the panel(s) that requires edits.

6. Click Next. The Services Received panel will be displayed.

|                                                     | <b>Services Received</b>                                              | $\boldsymbol{c}$ |
|-----------------------------------------------------|-----------------------------------------------------------------------|------------------|
| Required fields are indicated with an asterisk (*). |                                                                       |                  |
|                                                     |                                                                       |                  |
|                                                     | Which MTM Service(s) did the member receive? (Select all that apply.) |                  |
|                                                     | Cost-effectiveness                                                    |                  |
|                                                     | Three-Month Supply                                                    |                  |
|                                                     | <b>Focused Adherence</b>                                              |                  |
|                                                     | Dose/Dosage Form/Duration Change                                      |                  |
|                                                     | <b>Medication Addition</b>                                            |                  |
|                                                     | <b>Medication Deletion</b>                                            |                  |
|                                                     | <b>Medication Device Instruction</b>                                  |                  |
|                                                     | In-Home Medication Management                                         |                  |
| $\overline{\textbf{v}}$                             | Comprehensive Medication Review and Assessment (CMR/A)                |                  |
|                                                     |                                                                       |                  |
|                                                     | <b>Previous</b><br>Exit<br><b>Next</b>                                |                  |

Figure 39 Services Received Panel

This panel indicates the services received by the member for the selected DOS. Providers can check additional services on this panel to add to the record as long as the service occurred on the same DOS as the rest of the record. Only one DOS can be associated with each record. Only CMR/A services should be selected for DOS on and after April 1, 2017.

7. Click Next. The Comprehensive Medication Review and Assessment Service (CMR/A) Performed panel will be displayed.

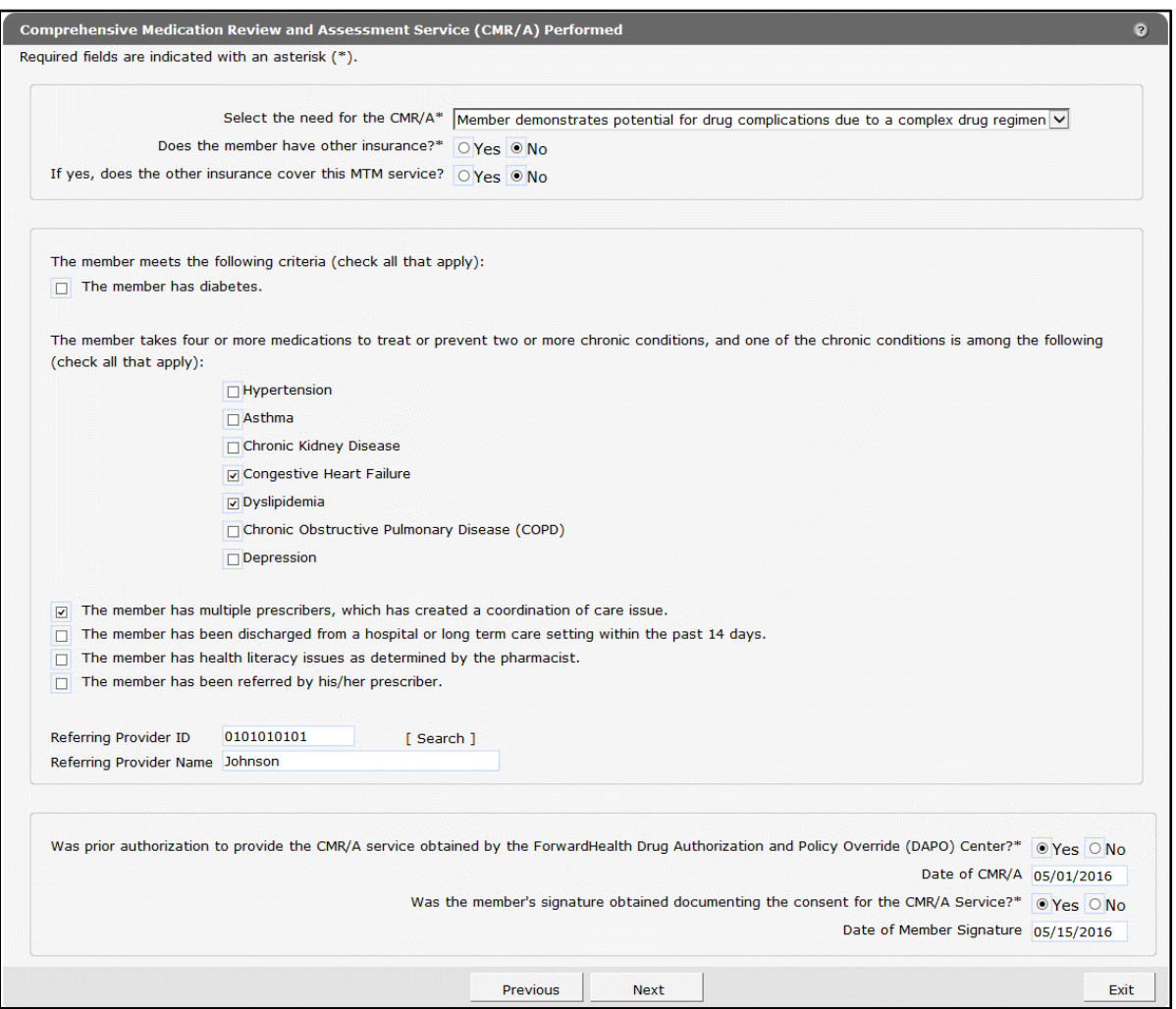

Figure 40 Selecting Information to Edit in the Comprehensive Medication Review and Assessment Service (CMR/A) Performed Panel

8. Edit the information as applicable.

9. When all edits on the panel are completed, click Next to proceed. If no edits are made to a panel, continue to click Next to proceed. The Pharmacist Signature panel will be displayed after clicking through the selected panels.

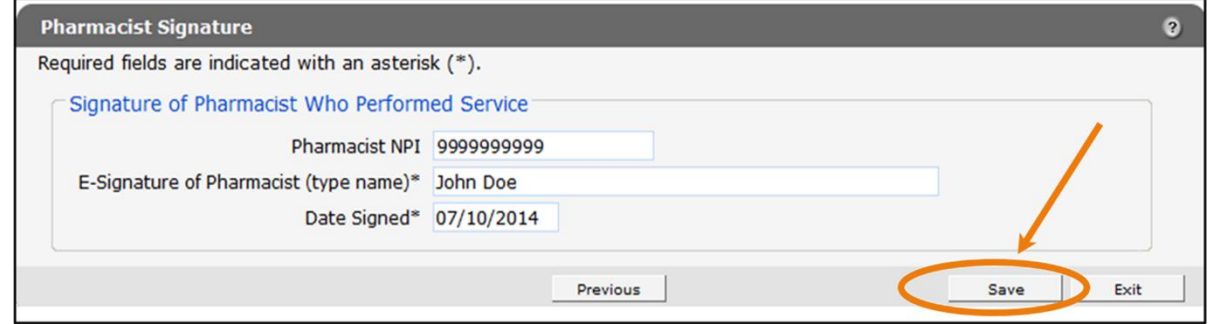

Figure 41 Pharmacist Signature Panel with Save Button

10. Click Save to save the record with the revised information. The Confirmation panel will be displayed.

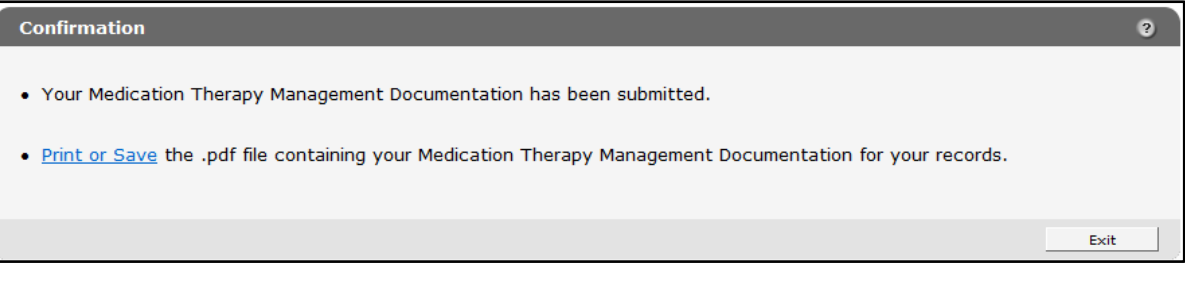

Figure 42 Confirmation Panel

Users may click Print or Save to print or save a PDF of the MTM Documentation to a computer or network drive.

## <span id="page-30-0"></span>**5 Blank Form**

ForwardHealth provides a blank Medication Therapy Management form for the provider to print out and capture notes during the MTM service. These notes can later be submitted through the MTM Documentation Storage Tool. Providers are not required to use this document; it is offered only as a convenience. The document should not be mailed to ForwardHealth.

1. Click Blank Form on the MTM Data Entry page.

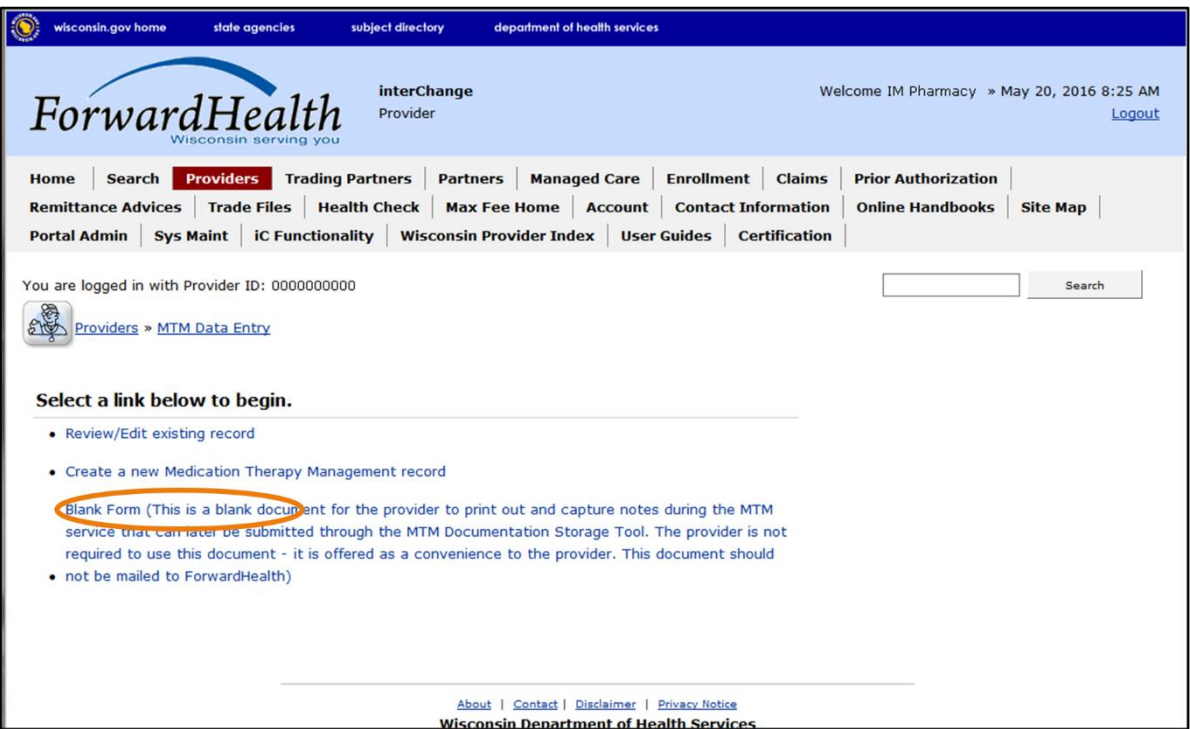

Figure 43 Blank Form Link

2. The Medication Therapy Management form will be displayed.

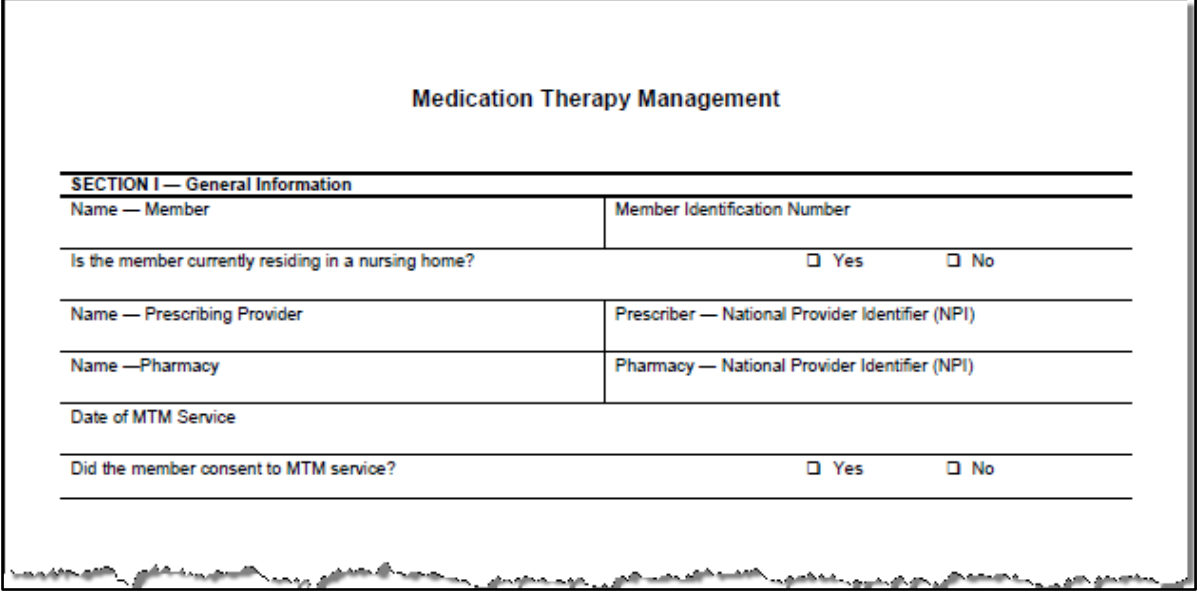

Figure 44 Medication Therapy Management Blank Form

3. Click Print from the File menu to print the form, or click Save As from the File menu to save the blank form to a computer.